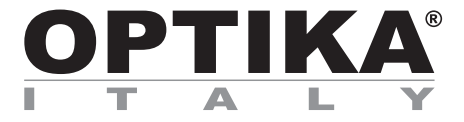

## **INSTRUCTION MANUAL**

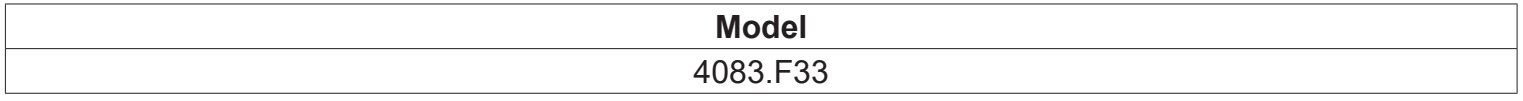

Version: 1 Issued: 07, 11, 2016

 $C \in$ 

## **M-005**

**Micrometer slide for software calibration, 1mm/10um, 10mm/100um.**

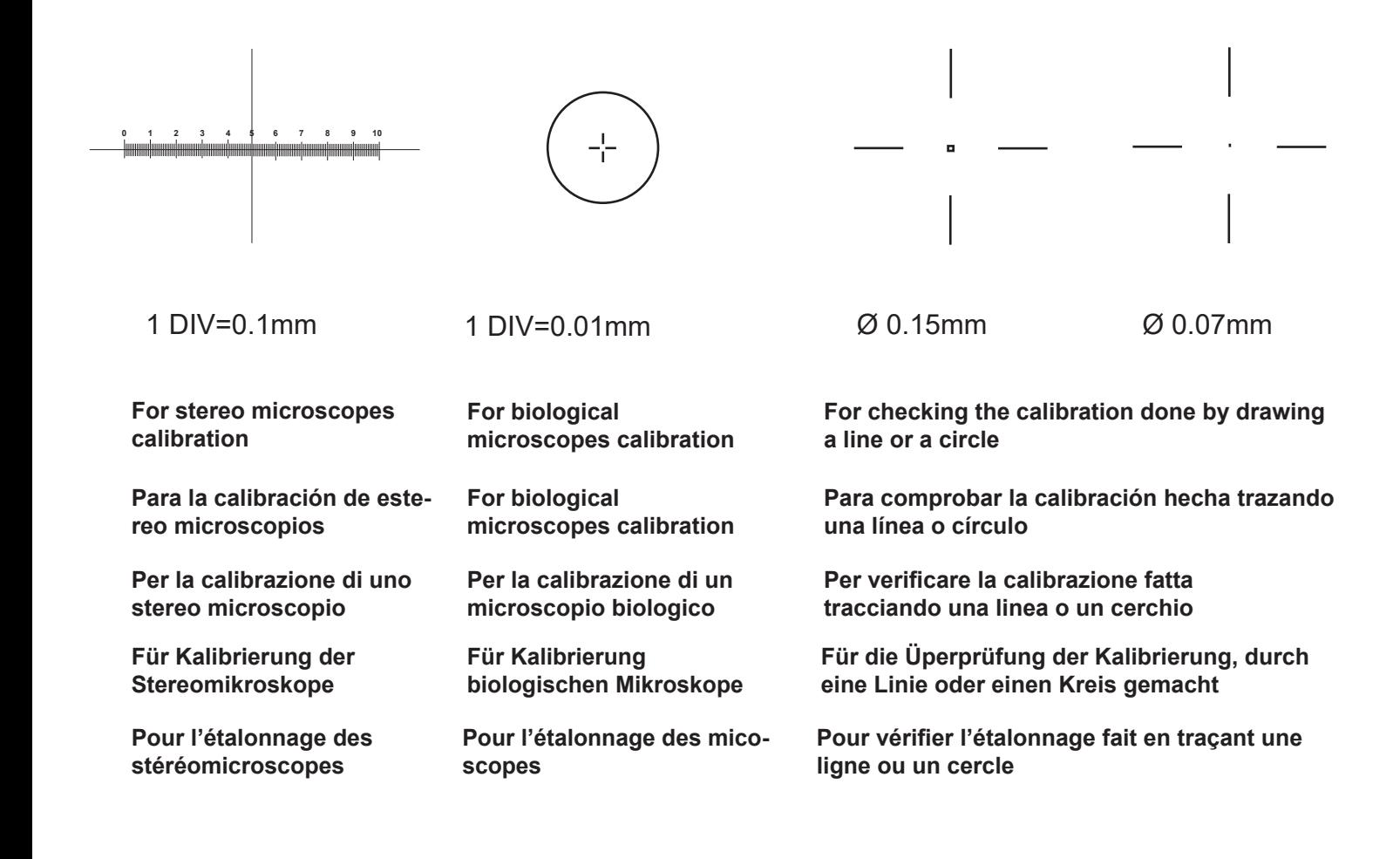

## **Installation of camera drivers and software**

Operating system requirements: Windows XP, Windows Vista ,Windows 7, Windows 8 or Windows 10. If your PC is Windows XP: before the installation of your Camera please check if Service Pack2 is installed. If not, please update your XP from the Microsoft web site. If your PC has a USB port less than 2.0, there may be some problems in capturing image from the camera due to the slow transmission.

- 1. Please insert your CD and run: \optika vision lite \ setup.exe
- 2. Now Optika Vision Lite icon appears on your desktop.
- 3. Please run \ optika IsView \ setup.exe
- 4. Now the Optika IsView icon appear on your desktop.
- 5. Choose from the folder "\drivers" the model of camera you want to use and select the file "setup.exe".
- 6. The installer may show warnings about missing Windows certification: ignore such warnings and select "Continue". Note : do NOT cancel the installation.
- 7. At the end of the installation process restart the PC if requested.
- 8. Plug the Camera in your PC: the camera will be identified and Windows will recognize the driver which has just been installed from the CD.

Then ignore any message about Windows compatibility and select "Continue" . Note : do NOT cancel the installation.

9. At the end of the identification process, disconnect your Camera and try to plug it again, in order to check if the Driver was installed correctly (no Windows error messages should appear). Should any error message appear on your PC, you will find a "\Troubleshooting" folder on your CD which shows how to solve any problem which Windows could give.

#### **Some notes**

You should know that your Windows PC needs to install a Driver before capturing images from the camera: after installing the driver from the CD, Windows needs to recognize the camera before using it.

Often a PC has some ports on the front and some on the back: the ports on the back are usually faster. We suggest to use these ones.

All our cameras, even though they may have an external connection, do not need any external power supply because it comes from the USB cable of your PC.

If you connect the camera into another USB port, Windows needs to recognize its Driver again even if it has

alredy done this operation for the first USB port.

Generally, every time you use a peripheral device and after that you connect your Camera, then Windows needs to recognize the Driver again.

It may happen sometimes that Windows doesn't recognize a Camera using one of your PC USB ports, while gives no problem using another port.

To prevent any installation problem we have put on the CD all the software and drivers in specific folders with an appropriate names.

#### **How to test your Camera**

In order to check if your Camera works correctly, it's not necessary to put it into the microscope: it's enough to connect it into the USB port, run Vision Lite using the icon on your desktop, select the right driver and check whether the shown image is not totally black.

#### **Select the right drivers**

It's very easy: PO2210N

With Optika Vision Lite you have to tell the Software which is the Driver by selecting the microscope-shaped icon.

With Optika IsView the live image coming from your camera will automatically appear.

#### **Getting started with Optika Vision Lite, a very easy measuring and documentation software.**

Run Optika Vision Lite by clicking on its icon on your desktop.

Select the right Driver for capturing the image. Note that after choosing the driver and before capturing the image you can set the brightness, saturation, gamma ecc.. Then you can capture the image.

The image is now ready for being manipulated using Optika Vision Lite.

## **Getting started with Optika IsView, a complete software for measuring, adjusting, capturing images and video clip.**

Run Optika IsView by clicking on your desktop.

The live image with easy buttons for set your camera live view will automatically appear.

## **Equipment disposal**

Art.13 Dlsg 25 july 2005 N°151. "According to directives 2002/95/EC, 2002/96/EC and 2003/108/EC relating to the reduction in the use of hazardous substances in electrical and electronic equipment and waste disposal."

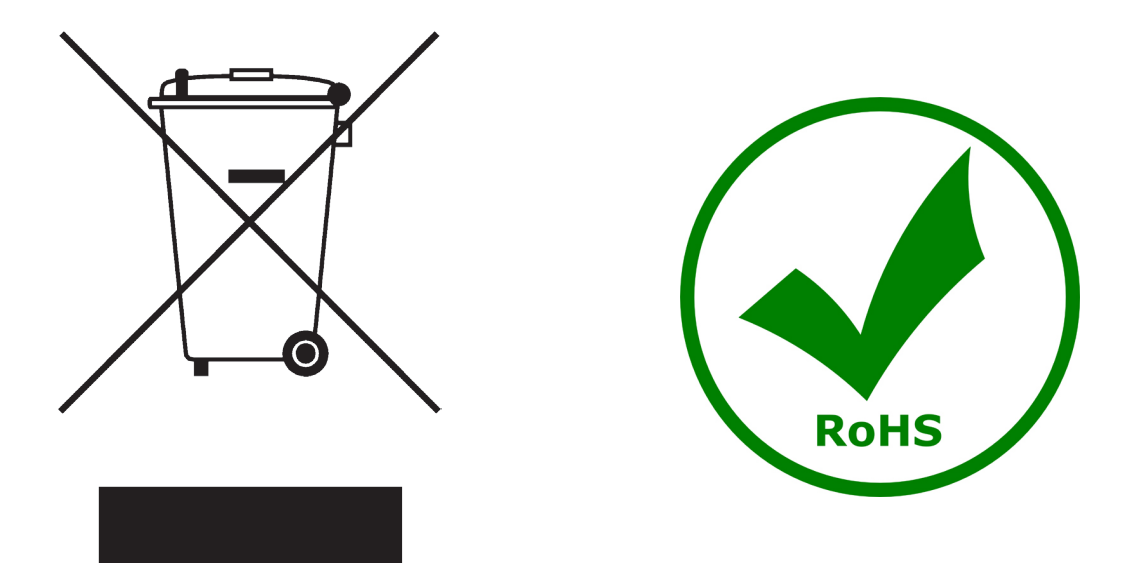

The basket symbol on equipment or on its box indicates that the product at the end of its useful life should be collected separately from other waste.

The separate collection of this equipment at the end of its lifetime is organized and managed by the producer. The user will have to contact the manufacturer and follow the rules that he adopted for end-of-life equipment collection.

The collection of the equipment for recycling, treatment and environmentally compatible disposal, helps to prevent possible adverse effects on the environment and health and promotes reuse and/or recycling of materials of the equipment.

Improper disposal of the product involves the application of administrative penalties as provided by the laws in force.

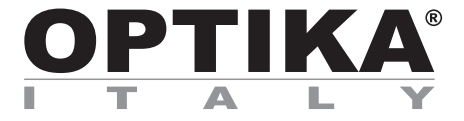

## **MANUALE D'ISTRUZIONI**

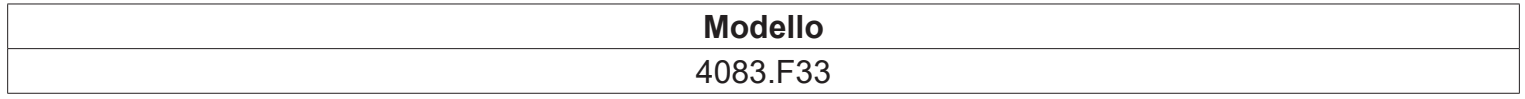

Versione: 1 Emesso il: 07, 11, 2016

 $C<sub>f</sub>$ 

## **Installazione dei drivers e del software**

Requisiti del sistema operativo: Windows XP, Windows Vista, Windows 7, Windows 8 o Windows 10. Solamente se avete Windows XP: controllate che sia installato l'aggiornamento Service Pack2, altrimenti installatelo utilizzando il sito Microsoft . Se il vostro PC ha una porta USB non 2.0 ci potrebbero essere dei problemi nell'acquisizione delle immagini..

- 
- 1. Inserire il CD ed eseguire il file \ optika vision lite \ setup.exe
- 2. Ora l'icona Optika Vision Lite apparirà sul vostro desktop.
- 3. Avviare il programma \ Optika IsView \ setup.exe
- 4. Ora l'icona Optika IsView apparirà sul vostro desktop.
- 5. Una volta scelta la cartella "\Drivers", selezionate la cartella del modello della vostra telecamera ed eseguite il file "setup.exe".
- 6. L'installazione potrà visualizzare messaggi riguardanti la certificazione di Windows, ignorateli e selezionate "Continua". Nota: non annullare l'installazione.
- 7. Alla fine dell'installazione, se richiesto, riavviare il PC.
- 8. A questo punto inserire la telecamera, che verrà identificata ed installata da Windows. Nota: non è necessario inserire di nuovo il CD. Ignorate messaggi che vi avvisano della incompatibilità con Windows e premete "Continua". Nota: non annullare l'installazione.
- 9. Alla fine del processo togliete e poi inserite dopo alcuni secondi la telecamera: se il vostro PC ha correttamente riconosciuto la telecamera nessun messaggio di errore deve apparire. Se qualche errore appare troverete nel CD una cartella "\ manual \Troubleshooting\" che mostra come ovviare ad alcuni problemi che possono capitare usando sistemi Windows.

#### **Alcune note**

Quando viene installato un Driver per Windows per potere collegare una periferica, il Driver non può essere immediatamente utilizzato; infatti quando collegate la periferica Windows avrà bisogno di elaborare ancora il Driver e salvarlo definitivamente.

Consigliamo di utilizzare le porte USB poste sul retro del PC, poichè garantiscono in generale una migliore comunicazione.

Se utilizzate una periferica su una porta USB e la collegate poi in una seconda porta, Windows avrà bisogno di riconoscerla ed installare il Driver anche per questa porta !

Generalmente se si usa una periferica diversa e poi si collega la telecamera, Windows avrà bisogno di riconoscerla nuovamente ed installare il Driver.

È possibile che Windows non riconosca la periferica su una porta USB, ma sulle altre si.

Per ovviare ai problemi di installazione che potrebbero capitare sono presenti nel CD diverse cartelle che contengono le singole funzionalità, ossia gli stessi driver e gli stessi programmi che vengono automaticamente installati quando viene inserito il CD e selezionato il tipo di telecamera.

#### **Come verificare la Telecamera**

Per verificare il funzionamento non è necessario inserire fisicamente la telecamera nel microscopio, basta collegarla alla porta USB ed eseguire Vision Lite usando l'icona sul vostro Desktop, selezionare quindi il Driver corretto e controllare di non avere un'immagine completamente nera.

#### **Selezionare il driver corretto**

E' semplice:

PO2210N

Con Optika Vision Lite dovete indicare al software il driver da utilizzare selezionando l'icona a forma di microscopio. Con Optika IsView l'immagine live proveniente dalla telecamera apparirà automaticamente.

## **Optika Vision lite, un programma completo per eseguire misurazioni e per documentare le vostre immagini**

Lanciate Optika Vision Lite selezionando l'apposita icona sul desktop.

Selezionate il Driver corretto e catturate l'immagine. Notate che prima di catturare l'immagine potete regolare alcuni importanti fattori quali: sensibilità del CCD, saturazione, contrasto, gamma, ecc.. Quindi catturate l'immagine.

L'immagine è ora pronta per essere elaborata con Optika Vision Lite.

## **Iniziare a utilizzare Optika IsView, un software completo per la misura, regolazione e cattura di immagini e video**

Avviare Optika IsView cliccando sull'icona sul desktop.

L'immagine live della telecamera apparirà automaticamente, con semplici pulsanti di controllo.

## **Smaltimento**

Ai sensi dell'articolo 13 del decreto legislativo 25 luglio 2005 n°151. "Attuazione delle direttive 2002/95/CE, 2002/96/CE e 2003/108/CE, relative alla riduzione dell'uso di sostanze pericolose nelle apparecchiature elettriche ed elettroniche, nonché allo smaltimento dei rifiuti".

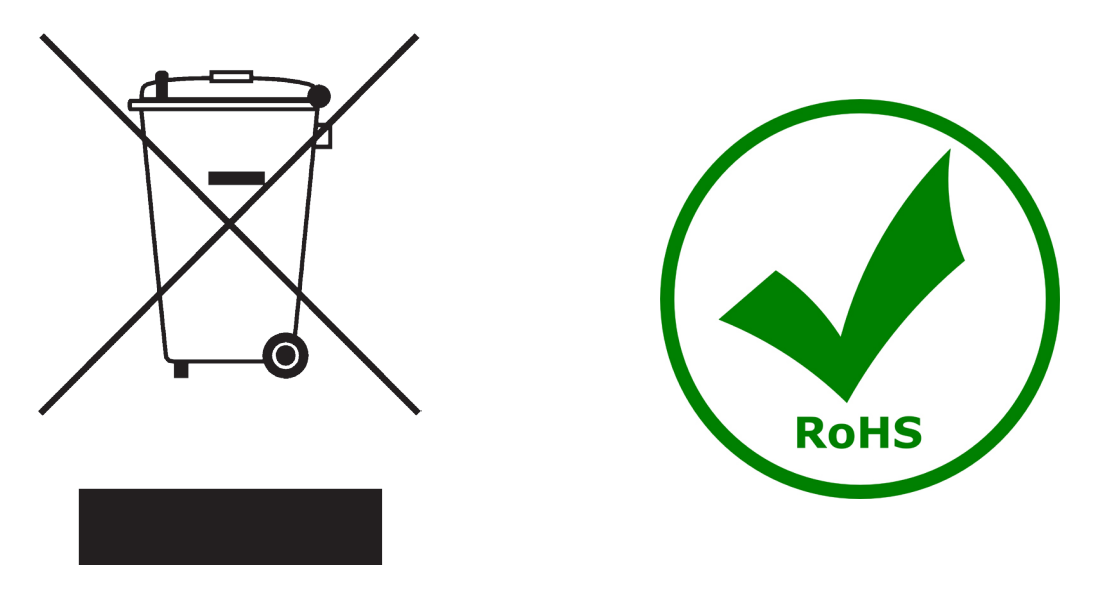

Il simbolo del cassonetto riportato sulla apparecchiatura o sulla sua confezione indica che il prodotto alla fine della propria vita utile deve essere raccolto separatamente degli altri rifiuti. La raccolta differenziata della presente apparecchiatura giunta a fine vita è organizzata e gestita dal produttore.

L'utente che vorrà disfarsi della presente apparecchiatura dovrà quindi contattare il produttore e seguire il sistema che questo ha adottato per consentire la raccolta separata dell'apparecchiatura giunta a fine vita.

L'adeguata raccolta differenziata per l'avvio successivo della apparecchiatura dismessa al riciclaggio, al trattamento e allo smaltimento ambientalmente compatibile contribuisce ad evitare possibili effetti negativi sull'ambiente e sulla salute e favorisce il reimpiego e/o riciclo dei materiali di cui è composta l'apparecchiatura. Lo smaltimento abusivo del prodotto da parte del detentore comporta l'applicazione delle sanzioni amministrative previste dalla normativa vigente.

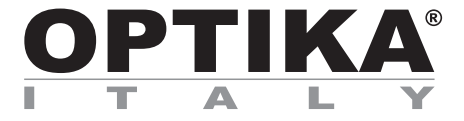

## **MANUAL DE INSTRUCCIONES**

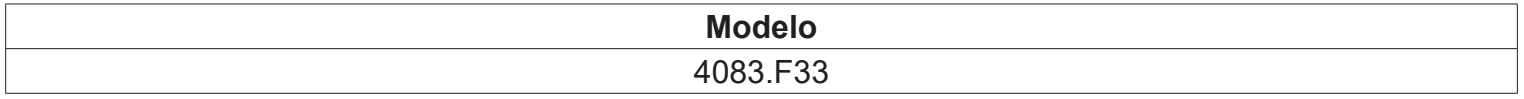

Versión: 1 Publicado: 07, 11, 2016

 $C \in$ 

## **Instalación de los drivers y del software**

Sistemas operativos requeridos: Windows XP, Windows Vista, Windows 7, Windows 8 or Windows 10. Si el sistema operativo es Windows XP, controlar que la versión del software XP sea Pack2. Si no lo fuera, actualizar la versión consultando la página web de Microsoft. Si el PC no posee un puerto USB 2.0 la adquisición de las imágenes puede ser mas lenta.

1. Introducir el CD y ejecutar:

\ optika vision lite \ setup.exe

- 2. Aparecerá en el fondo de escritorio el icono de Optika Vision Lite.
- 3. Poner en marcha \ Optika IsView \ setup.exe
- 4. Aparecerá en el fondo de escritorio el icono de Optika IsView.
- 5. La instalación podrá mostrar mensajes relacionados con la certificación de Windows; ignorar-los y seleccionar "Continua". Nota: no cancelar la instalación.
- 6. Al final de la instalación reiniciar el PC si aparece un aviso.
- 7. Introducir la tele cámara; Windows la reconocerá e instalará. Nota: no es necesario volver a introducir el CD. Ignorar los mensajes sobre la incompatibilidad con Windows y pulsar "Continua". Nota: no cancelar la instalación.
- 8. Al final del proceso extraer la tele cámara y, pasados unos segundos, introducirla de nuevo. Si se ha instalado correctamente el Driver no debería aparecer ningún mensaje de error. Si apareciese algún mensaje de error, el directorio del CD "\Manual \Troubleshooting\", muestra cómo solucionar algunos problemas si se utiliza el sistema operativo Windows.

#### **Notas**

Cuando se instala un Driver en Windows, para poder conectar una periférica, el Driver no se puede utilizar inmediatamente. En efecto, cuando se conecta la periférica, Windows necesitará elaborar el Driver y guardarlo definitivamente.

Se aconseja utilizar los puertos USB situados en la parte posterior del pc porque la velocidad de comunicación es su¬perior.

Si se utiliza una periférica en un puerto USB y después se conecta a un segundo puerto, Windows necesitará reconocerla e instalar también el Driver en la segunda. Normalmente si se usa una periférica diversa y se conecta la tele cámara, Windows necesitará reconocerla e instalar de nuevo el Driver.

Puede suceder que Windows no reconozca la periférica en uno de los puertos USB, pero sí en el resto.

Para resolver los problemas de instalación que podrían producirse, hemos incluido en el CD varios directorios que contienen las funciones individuales, es decir, el mismo Driver y los mismos programas que se instalan automáticamente cuando se introduce el CD y se selecciona el tipo de tele cámara.

## **Cómo verificar la tele cámara**

Para verificar el funcionamiento de la tele cámara no es necesario introducirla en el micros-copio. Será suficiente conectarla al puerto USB, ejecutar el icono Vision Lite situado en el fondo de escritorio y verificar que NO aparezca una imagen negra.

## **Reconocimiento del tipo de driver**

Es muy sencillo: PO2210N

Para utilizar Optika Vision Lite, seleccionar en el driver el icono con un microscopio. Sucesivamente aparecerá automáticamente la imagen en vivo de la cámara.

#### **Optika Vision Lite, un programa completo para realizar me diciones y documentar imágenes**

Poner en marcha Optika Vision Lite, seleccionando el incono situado en el fondo de escritorio.

Seleccionar el Driver correcto y capturar la imagen. Observar que antes de capturar la imagen es posible regular algunos factores importantes como por ejemplo: sensibilidad del CCD, saturación, colores, balance del blanco, contraste, gama, etc.

Ahora será posible capturar y elaborar la imagen utilizando Optika Vision Lite.

## **Con el software Optika IsView será posible realizar mediciones, correcciones, adquirir imágenes y videoclips.**

Poner en marcha Optika IsView pulsando el icono del fondo de escritorio.

La imagen de la cámara live aparecerá automáticamente.

## **Eliminación de residuos**

En conformidad con el Art. 13 del D.L. de 25 julio 2005 n°151. Actuación de las Directivas 2002/95/CE, 2002/96/ CE y 2003/108/CE, relativas a la reducción del uso de sustancias peligrosas en la instrumentación eléctrica y electrónica y a la eliminación de residuos.

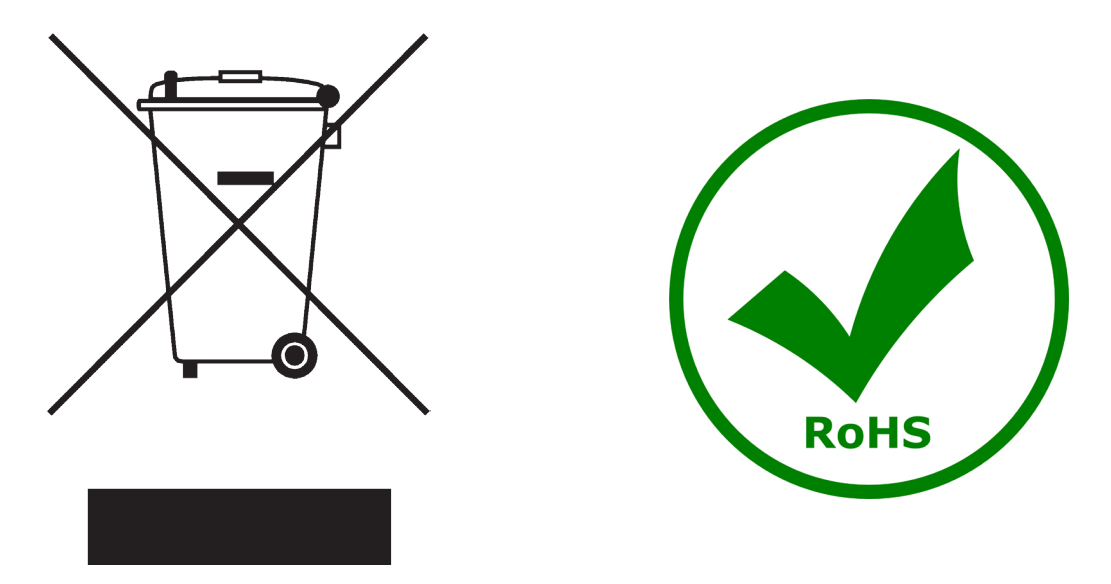

El símbolo del contenedor que se muestra en la instrumentación o en su embalaje indica que el producto cuando alcanzará el final de su vida útil se deberá recoger de forma separada del resto de residuos.

La gestión de la recogida selectiva de la presente instrumentación será llevada a cabo por el fabricante.

Por lo tanto, el usuario que desee eliminar la presente instrumentación tendrá que ponerse en contacto con el fabricante y seguir el sistema que éste ha adoptado para permitir la recogida selectiva de la instrumentación. La correcta recogida selectiva de la instrumentación para su posterior reciclaje, tratamiento y eliminación compatible con el ambiente contribuye a evitar posibles efectos negativos al ambiente y a la salud y favorece su reutilización y/o reciclado de los componentes de la instrumentación.

La eliminación del producto de forma abusiva por parte del usuario implicaría la aplicación de las sanciones administrativas previstas en la normativa vigente.

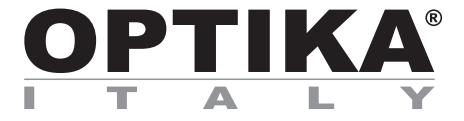

# **MANUEL D'UTILISATION**

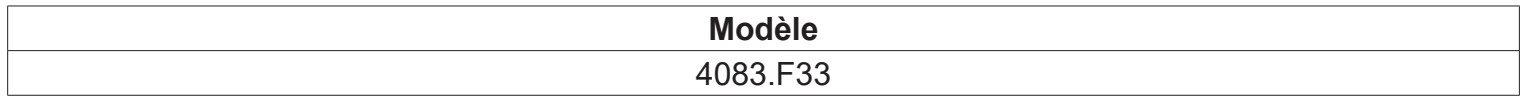

Version: 1<br>du: 0 07, 11, 2016

 $C<sub>f</sub>$ 

## **Installation des pilotes de la camera et du logiciel**

Votre PC doit être équipé en Windows XP, Windows Vista, Windows 7, Windows 8 ou Windows 10. Si votre PC est en Windows XP : Avant d'installer la caméra veuillez vérifier s'il est équipé Service Pack2 ou non, s'il ne l'est pas, veuillez mettre à jour votre XP à partir du site web de microsoft. Si votre PC a un port USB inférieur au 2.0, il est possible que vous ayez des problèmes avec la caméra pour la captures d'images.

1. Veuillez insérer votre CD:

\ optika vision Lite \ setup.exe

- 2. Ensuite, l'icone d'Optika Vision Lite apparait sur votre écran.
- 3. Veuillez exécuter \ Optika IsView \ setup.exe
- 4. Maintenant Optika IsView icône apparaît sur votre écran.
- 5. Sélectionner le dossier drivers, ensuite sélectionner le dossier correspondant à votre caméra. Exécuter le fichier "setup.exe".
- 6. Il est possible que durant l'installation des avertissements au de Windows apparaissent, ignorez ces avertissements et sélectionnez « continuer ». Note: Ne pas annuler l'installation.
- 7. A la fin de l'installation redémarrez l'ordinateur si nécessaire.
- 8. Branchez la caméra au PC, Windows en reconnaîtra les pilotes. Note: Il n'est pas nécessaire d'insérer une nouvelle fois le CD. Ignorez tout message sur « l'incompatibilité de Windows » et sélectionnez «Continuer». Note: Ne pas annuler l'installation.
- 9. A la fin du processus d'identification, débranchez la caméra et rebranchez la à nouveau après quelques secondes, si la caméra a été reconnue correctement par votre pc, aucun message d'erreur de Windows ne devrait apparaître. Si un message d'erreur apparaît sur votre PC, vous trouverez un dossier "\ manual \ Troubleshooting\" dans votre CD, qui contient les solutions aux problémes que vous pourriez rencontrer en utilisant Window.

## **Quelques notes**

Quand les pilotes pour Windows ont été installés pour pouvoir relier la caméra, il ne pourront être utilisés immédiatement, quand vous brancherez la caméra, Windows devra recconaître les pilotes et les sauvez définitivement.

Souvent, les PC ont des ports USB devant et derrière, il est conseillé de brancher la caméra sur les ports situés à l'arrière du PC.

Si vous connectez la caméra sur un autre port USB Windows devra reconnaître à nouveau son pilote, même si cette opération à déjà été faite pour le premier port USB.

En général, à chaque fois que vous utiliserez un dispositif de périphérie différent et ensuite vouz brancherez la caméra , Windows devra la reconnaître à nouveau et en installer le pilote.

Il peut arriver que Windows ne reconnaisse pas une caméra en utilisant l'un des ports USB de votre PC et qu'il n'y ait aucunde problème avec les autres ports.

Pour vous aidez à résoudre les problèmes que vous pourriez rencontrez durant l'installation, nous avons mis sur le CD les mêmes pilotes et logiciels qui seront installés automatiquement après avoir inséré le cd et sélectionné le type de caméra.

#### **Comment tester votre Caméra**

Pour vérifier le fonctionnement de votre caméra il n'est pas nécessaire de la fixer sur le microscope, il suffit de la connecter au port USB et d'exécuter Vision Lite en cliquant sur l'icône sur l'écran de votre pc, puis sélectionnez le pilote et vérifiez enfin que vous ne voyez pas d'image noire.

## **Quel est votre Pilote**

C'est très facile: PO2210N

Avec Optika Vision Lite vous devez indiquer au logiciel qui est le pilote en sélectionnant l'icône en forme de microscope.

Avec Optika IsView l'image en direct provenant de votre appareil photo apparaîtra automatiquement.

## **Optika vision lite, un logiciel simple et complet de mesure et de documentation d'images.**

Lancez Optika Vision Lite en sélectionnant l'icone sur l'écran. Sélectionnez le bon pilote et capturez l'image. Avant la capture d'une image vous pouvez régler la luminosité, la saturation…. puis vous pourrez capturer une image. L'image est maintenant prête à être élaborée en utilisant Optika Vision Lite.

## **pour commencer avec Optika IsView, un logiciel complet pour la mesure, RÉGLAGE capture d'images et vidéo.**

Exécuter Optika IsView en cliquant sur votre écran.

L'image en direct avec des boutons faciles pour voir votre caméra live view apparaîtra automatiquement.

#### **Ramassage**

Conformément à l'Article 13 du D.L du 25 Juillet 2005 nº151

Action des Directives 2002/95/CE, 2002/96/CE et 2003/108/CE, relatives à la réduction de l'utilisation de substances dangereuses dans l'appareil électrique et électronique et à l'élimination des résidus.

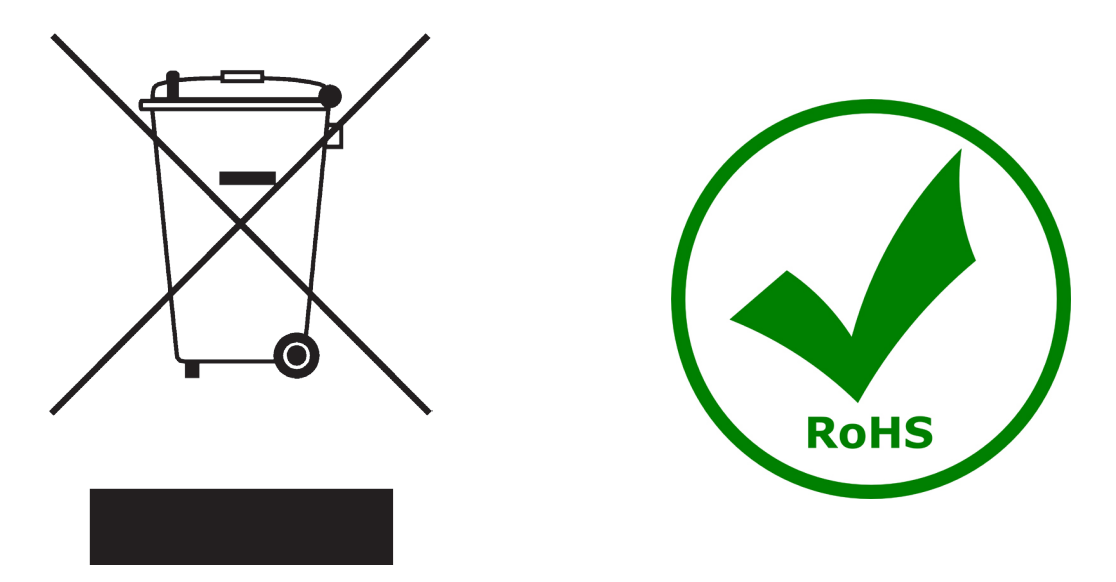

Le Symbole du conteneur qui figure sur l'appareil électrique ou sur son emballage indique que le produit devra être, à la fin de sa vie utile, séparé du reste des résidus. La gestion du ramassage sélectif du présent instrument sera effectuée par le fabricant. Par conséquent, l'utilisateur qui souhaite éliminer l'appareil devra se mettre en contact avec le fabricant et suivre le système que celui-ci a adopté pour permettre le ramassage sélectif de l'appareil. Le ramassage sélectif correct de l'appareil pour son recyclage, traitement et élimination compatible avec l'environnement contribue à éviter d'éventuels effets négatifs sur l'environnement et la santé et favorise sa réutilisation et/ou recyclage des composants de l'appareil. L'élimination du produit de manière abusive de la part de l'utilisateur entraînera l'application de sanctions administratives sur la norme en vigueur.

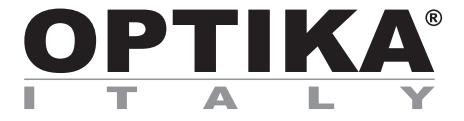

## **BEDIENUNGSANLEITUNG**

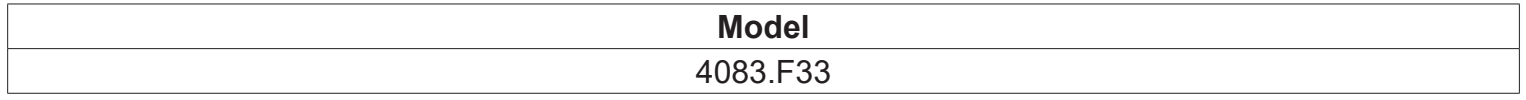

Version: 1 Datum: 07, 11, 2016

 $C \in$ 

## **Installation des Drivers und der Software**

- 1. Votre PC doit être équipé en Windows XP, en Windows Vista, Windows 7, Windows 8 ou Windows 10. Ausgestattet ist. Falls Sie mit dem Betriebssystem Windows XP arbeiten, so überprüfen Sie, ob es sich dabei um die Softwareversion Service Pack2 handelt, sonst aktualisieren Sie das System mit Hilfe der Microsoft Webseite. Falls Ihr PC über einen USB-Port verfügt, der anders als 2.0 ist, so könnte dies zu Verzögerungen bei der Bildaufnahme führenBitte setzen Sie die CD ein und lassen.
- 2. Bitte setzen Sie die CD ein und lassen \Optika Vision lite \ setup.exe laufen
- 3. Jetzt erscheint das Optika Vision Lite Symbol am Desktop.
- 4. Führen Sie \Optika IsView\ setup.exe aus
- 5. Das Optika IsView Symbol erscheint auf Ihrem Desktop.
- 6. Sobald Sie den Treibern Verzeichnis gewählt haben , wählen dem Verzeichnis des Modells Ihrer Kamera und führen den File "setup.exe" durch.
- 7. Während der Installation können Meldungen über die Zertifizierung von Windows erscheinen. Übersehen Sie diese Meldungen und wählen Sie "Continue" aus. Achtung: löschen Sie nicht die Installation.
- 8. Falls nötig, starten Sie den Computer nochmals am Ende der Installation.
- 9. Verbinden Sie jetzt die Kamera, Windows wird sie automatisch erkennen. Achtung: die CD muss nicht wieder eingesteckt werden. Übersehen Sie die Meldungen über die Inkompatibilität mit Windows und drücken Sie "Continue". Achtung: Beenden Sie nicht die Installation!
- 10. Am Ende des Verfahrens nehmen Sie die Kamera heraus und nach einigen Sekunden setzen Sie sie wieder ein, wenn Ihr PC die Kamera korrekt anerkennt hat, muss kein Fehlermeldung erscheinen. Falls dagegen gibt es Fehlermeldungen werden Sie in der CD einen Directory \ Manual\Troubleshooting\, wo die Lösungen zu einigen Problemen bei der Verwendung mit Windows erklärt werden.

## **Anmerkungen**

Windows muss einen Driver installieren, bevor Bilder aus der Kamera aufgenommen werden können: als der Driver aus der CD installiert ist, muss Windows erst die Kamera anerkennen und dann kann sie verwendet werden.

Jeder Computer hat unterschiedliche USB Port-Paare: die auf der Rückseite sind normalerweise schneller, deshalb verwenden Sie diese um eine schnellere Datenübertragung zu haben. Jede Kamera verfügt über einen Falls ein Peripheriegerät mit einem USB-Port verbunden ist und es wird dann mit einem anderen Port verbunden, so muss Windows es erkennen und deshalb den Driver auch für diesen Port installieren. Normalerweise, wenn ein anderer Port verwendet wird und dann die Kamera verbunden wird, muss es von Windows erkannt werden und der Driver muss wieder installiert werden.

Es kann auch passieren, dass Windows das Peripheriegerät an einem USB-Port nicht erkennt aber an anderen schon.

Um die mögliche Installationsprobleme zu vermeiden, gibt es in der CD viele Directory mit den Drivers und den Programmen, die bei der Einsteckung der CD automatisch installiert werden, und die Kamera ist schon ausgewählt werden.

## **Überprüfung der kamera**

Um den Kamerabetrieb zu prüfen ist es nicht notwendig das Mikroskop einzustecken, sondern es genügt, die Kamera mit dem USB Port zu verbinden und Vision Lite auszuführen. Verwenden Sie das Icon am Desktop, wählen Sie den richtigen Driver und dann stellen Sie sicher, dass Sie keine schwarzen Bilder bekommen.

#### **Was ist ihr driver?**

PO2210N

Mit Optika Vision-Lite müssen Sie den Treiber auswählen; verwenden Sie das Mikroskop-Symbol. Mit Optika IsView erscheint das Live-Bild aus der Kamera automatisch.

## **OPTIKA VISION LITE, ein komplettes Programm um Messungen durchzuführen und Ihre Bilder zu dokumentieren**

Wählen Sie das Symbol am Desktop um Optika Vision Lite auszuführen.

Wählen Sie den richtigen Driver und nehmen Sie das Bild auf. Vor der Aufnahme können einige Parameter wie, Sättigung, Kontrast, Spektrum u.s.w. eingestellt werden.

Das Bild ist jetzt bereit, um mit Optika Vision Lite bearbeitet zu werden.

## **Erste Schritte mit Optika IsView, eine vollständige Software zum Messen, Bearbeiten, Video- und Bildaufnahme.**

Klicken Sie auf dem Desktop um Optika IsView laufen lassen.

Das Kamera Live-Bild erscheint automatisch, mit einfachen Kontrollknöpfen

## **Wiederverwertung**

Gemäß dem Artikel 13 vom Dekret Nr. 151 vom 25.07.2005

"Umsetzung der Richtlinien 2002/95/EG, 2002/96/EG und 2003/108/EG in Bezug auf die Verwendung gefährlicher Stoffe in elektrischen und elektronischen Geräten sowie die Abfallentsorgung"

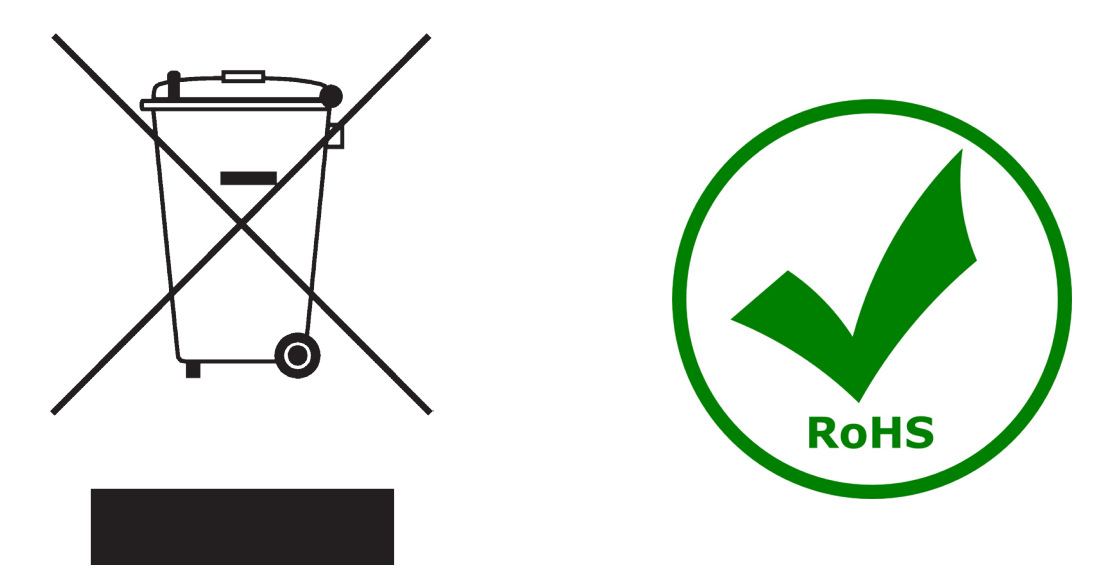

Das Symbol vom Müllcontainer erscheint auf dem Gerät oder der Verpackung und weist darauf hin, dass das Produkt Ende des Lebens separat von anderen Abfällen entsorgt werden muss. Die getrennte Sammlung von Geräten, die am Ende Ihrer Lebensdauer sind, wird vom Hersteller organisiert. Der Benutzer, der dieses Gerät entsorgen möchtet, muss dann Kontakt mit dem Hersteller aufnehmen und der Vorgehensweise folgen, die zur separaten Entsorgung eingeführt geworden ist. Die korrekte Sammlung von Geräten um die nachfolgende Behandlung, Entsorgung und umweltfreundliche Wiederverwendung zu ermöglichen ist ein Beitrag um negative Auswirkungen auf der Umwelt und der Gesundheit zu vermeiden und die Wiederverwendung der Gerätkomponenten zu begünstigen. Die Illegale Entsorgung des Produkts vom Benutzer wird gemäß den geltenden Bestimmungen bestraft.

## OPTIKA S.r.l.

Via Rigla, 30 - 24010 Ponteranica (BG) - ITALIA Tel.: +39 035.571.392 - Fax: +39 035.571.435 info@optikamicroscopes.com - www.optikamicroscopes.com

**OPTIKA Spain**<br>spain@optikamicroscopes.com

OPTIKA **USA** usa@optikamicroscopes.com

OPTIKA **China** china@optikamicroscopes.com

OPTIKA **Hungary** hungary@optikamicroscopes.com

OPTIKA **India** india@optikamicroscopes.com